# **Concepts Review**

## **True/False Questions**

Each of the following statements is either true or false. Indicate your choice by circling T or F.

- T F 1. You can use keyboard shortcuts to specify formatting in the Find and Replace dialog box.
- T F 2. To find text or formatting, you must have the insertion point at the beginning of the document.
- T F 3. Line spacing and indents are two examples of paragraph formatting that you can specify in the Replace with text box.
- T F 4. The question mark represents a special character code used to search for any character.
- T F 5. You use the Match case option to specify only uppercase when finding or replacing text.
- T F 6. The keyboard command to find text is Ctrl+H.
- T F 7. The Undo command undoes all replacements made if you used the Replace All option.
- T F 8. You can use the Find command to search either selected text or an entire document.

## **Short Answer Questions**

Write the correct answer in the space provided.

- 1. What is the special character code for a paragraph mark?
- 2. Which button can you use to continue a Find operation when the Find and Replace dialog box is closed?
- 3. With the insertion point in the Find what text box, how do you move to, and automatically highlight the contents of, the Replace with text box?
- 4. Which Find option do you use to locate a specific word rather than all occurrences of the text?

- 5. If the insertion point is in the Find what text box, what is the shortcut to insert text for which you previously searched?
- 6. How do you clear previous formatting when it appears below the text boxes in the Find and Replace dialog box?
- 7. Which button expands the Find and Replace dialog box to show more options, and which button reduces the dialog box to make it smaller?
- 8. Which option, Replace or Replace All, allows for selective replacement of text?

## **Critical Thinking**

Answer these questions on a separate page. There are no right or wrong answers. Support your answers with examples from your own experience, if possible.

- 1. Click the **Start** button, and click the link for Windows **Help and Support**. In the **Search Help** text box, key **find files** and press **Enter**. Read the information about finding files and folders. Create a document to summarize the facts. Be sure to include the instructions for finding a file that contains specific text as well as files created on a particular date.
- 2. The Replace All option can be very useful. It can also lead to occasional problems if you have not thought through a specific Replace All operation. After you experiment with the feature, describe some precautions you would suggest for the use of Replace All.

## **Skills Review**

## Exercise 8-12

Find and Replace text.

- 1. Open the file Walk 2.
- 2. Use the Find command to locate the text "8 a.m." by following these steps:
  - a. Position the insertion point at the beginning of the document, and click the **Home** tab. Click the Find button Memory.
  - b. Key 8 a.m. in the **Find what** text box. Click **More**, if the dialog box is not already expanded.

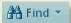

- c. Click **No Formatting** to clear previous formats. Make sure no search options are selected. Click **Find Next**.
- d. Click Cancel to close the dialog box, and edit the found text to 8:30 a.m.
- 3. Change the text "walk-a-thon" to "Walk-a-Thon," using the Replace command, by following these steps:
  - a. Move the insertion point to the beginning of the document. Click the **Home** tab, and click the Replace button **Lephace**.
  - b. Key walk-a-thon in the Find what text box, press Tab, and key Walk-a-Thon in the Replace with text box.
  - c. Click No Formatting if any formatting remains.
  - d. Click Less to reduce the size of the dialog box, and drag the dialog box to the bottom of the screen.
  - e. Click Find Next, and then click Replace. Click Replace until Word reaches the end of the document. Click OK, and close the dialog box.
- 4. Change the date, using the Replace command, by following these steps:
  - a. Position the insertion point at the beginning of the document and press Ctrl + H.
  - b. Key May 1 in the Find what text box.
  - c. Press Tab and key April 25 in the Replace with text box.
  - d. Click More to expand the dialog box, and click any checked search options to deselect them.
  - e. Click Replace All. Click OK and close the dialog box.
- 5. Replace the text "Education Fund" with "Outreach Program."
- 6. Move to the top of the document, and format the first line with 72 points spacing before. Edit the text to read "Put on your walking shoes—Become a Friend of the Library Outreach Program."
- 7. Format the first line of text as 14-point bold.
  - 8. Move to the end of the document and format "Campbell's Confections" as bold italic. Copy the formatting to the text "Chamber of Commerce" located below the address.
  - 9. Spell-check the document.
  - 10. Save the document as *[your initials]*8-12 in your Lesson 8 folder.
  - 11. Submit, and close the document.

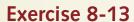

Use Replace to replace special characters and delete text.

- 1. Start a new document.
- 2. Key the text shown in Figure 8-11, using single spacing. When keying the hyphens, do not insert space characters before or after the hyphen.

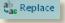

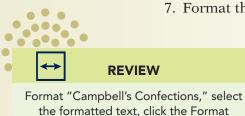

Painter button , and then select "Chamber of Commerce."

#### Figure 8-11

Campbell's Confections
Chocolate Factory Hours
September 1 through June 30
Monday-Saturday
9 a.m.-4 p.m.
Summer Schedule
July 1 through August 31
Monday-Friday
9 a.m.-5 p.m.
For more information, call 724-555-2025

- 3. Center the entire document horizontally, and change the font to Arial.
- 4. Change the first line to 16-point bold and the last line to bold italic. Apply bold and small caps format to the second line.
- 5. Replace special characters by following these steps:
  - a. Position the insertion point at the end of the document and click the **Home** tab, and click the Replace button . Click **More** to expand the dialog box, if it is not already expanded.
  - b. Key a hyphen in the **Find what** text box.
  - c. Press [Tab] to move to the Replace with text box.
  - d. Click the Special button, and choose En Dash.
  - e. Choose **Up** from the **Search**: drop-down list, and clear any search options that are selected.
  - f. Click Less, and then click Find Next. Do not replace the hyphens in the telephone number.
  - g. Click Find Next, and click Replace to replace the hyphen in the time.
  - h. Continue replacing hyphens until you reach the beginning of the document.
  - i. Click OK, and close the dialog box when the search is complete.
- 6. Use the Replace feature to delete text by following these steps:
  - a. Position the insertion point at the top of the document, and press Ctrl+H.
  - b. Key Summer Schedule in the Find what dialog box.
  - c. Expand the dialog box, and clear any formatting.
  - d. Delete any text or formatting in the Replace with text box.
  - e. Select All for the Search: direction.
  - f. Click Replace All to delete the text. Click OK, and close the dialog box.

- 7. Undo the replacement by clicking the Undo button on the Quick Access Toolbar.
- 8. Change the spacing after to 12 points for the entire document. Change the spacing before for the first line to 72 points.
- 9 Spell-check the document.
- 10. Save the document as *[your initials]*8-13 in your Lesson 8 folder.
- 11. Submit and close the document.

## Exercise 8-14

Use Replace to delete special characters, replace text, and replace formatting.

- 1. Open the file **OH Hours**.
- 2. Use the Replace command to delete all tabs by following these steps:

  - b. Key **^t** (the code for a tab character) in the **Find what** text box, and clear existing formatting.
  - c. Delete any text in the **Replace with** text box, and clear existing formatting and search options.
  - d. Click Replace All, click OK, and click Close.
- 3. Undo the replacement.
- 4. Replace the em dash (—) with the word "to," by following these steps:
  - a. Press Ctrl +H.
  - b. Delete text or formatting that appears in the Find what text box. Click More to expand the dialog box. Click the Special button Special, and click Em Dash.
  - c. In the Replace with text box, press Spacebar, key to, and press Spacebar.
  - d. Click Replace All. Click OK and click Close.
- 5. Replace the underline format with bold small caps format by following these steps:
  - a. Press Ctrl+H.
  - b. Delete text or formatting that appears in the Find what text box. Click More to expand the dialog box. Press [Ctrl]+[U]. "Underline" should display under the Find what text box.
  - c. In the Replace with text box, click the Format button femate, and click Font. Click the arrow in the Underline Style box, and click (none). Select Bold and Small caps formatting. Click OK.
  - d. Click Replace All. Click OK, and click Close.

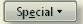

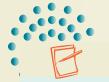

#### **NOTE**

If you do not change the **Underline** style to (none), Word will keep the underline style when it replaces the formatting.

- 6. Change the heading of the document to 14 point with 72 points spacing before. Change the line spacing for all the tabbed text, including the tabbed heading, to double spacing.
- 7. Save the document as *[your initials]*8-14 in your Lesson 8 folder.
- 8. Submit and close the document.

## Exercise 8-15

Replace character and paragraph formatting.

- 1. Open the file **Homecoming**.
- 2. Format the first page of the document as a memo. Key the memo heading information as shown in Figure 8-12. Add your reference initials and an enclosure notation (use the word "Attachment" instead of "Enclosure").

### Figure 8-12

MEMO TO: Robert Smith

FROM: Thomas Campbell

DATE: May 30, 20-

SUBJECT: Homecoming Dates

- 3. Find and replace special characters by following these steps:
  - a. Position the insertion point at the top of page 2, and open the Find and Replace dialog box with the **Replace** tab selected.
  - b. Delete existing text in the Find what text box, and clear all search options and formatting. Click the Special button and click Manual Line Break.
  - c. Tab to the Replace with text box, and delete existing text and formatting. Click the Special button and click Paragraph Mark. (Notice that "^p" should appear in the Replace with text box.)
  - d. Change the search direction to **Down** and click **Replace All**. When Word reaches the end of the document, click **No** to end the task and close the Find and Replace dialog box.
- 4. Find and replace character formatting by following these steps:
  - a. Position the insertion point at the top of page 2, and open the Find and Replace dialog box with the **Replace** tab selected.
  - b. Delete existing text in the **Find what** text box, and clear all search options and formatting. Press Ctrl+U to specify underline formatting.

- c. Tab to the **Replace with** text box, and delete all text. Click the **Format** button and choose **Font**.
- d. In the Replace Font dialog box, choose **Bold Italic** and set the **Underline style** to **(none)**. Click **OK**.
- e. Change the search direction to **Down** and click **Replace All**. When Word reaches the end of the document, click **No** to end the task and close the Find and Replace dialog box.
- 5. Find and replace paragraph formats by following these steps:
  - a. Place the insertion point before the text "Allegheny College" on page 2, and open the Find and Replace dialog box with the Replace tab selected.
  - b. In the Find what text box, enter two paragraph mark codes by keying ^p^p or by using the Special button. Clear all search options and formatting.
  - c. In the Replace with text box, clear any text, formatting, and search options. Enter one paragraph mark code.
  - d. Click the Format button and choose Paragraph. Set Spacing After to 6 points (6 pt) and click OK.
  - e. Click Less, and then click Find Next. Replace the formatting on page 2 only. Close the dialog box.
- 6. Format the title on page 2 ("Homecoming Events") as 14-point bold, uppercase, and centered. Format all the text below the title with a 2.25-inch left indent.
- 7. Spell-check the memo portion of the document.
- 8. Save the document as *[your initials]*8-15 in your Lesson 8 folder.
- 9. Submit and close the document.

# **Lesson Applications**

### Exercise 8-16

Replace text and character formatting.

- 1. Open the file **Chocolate 3**.
- 2. Format the document as a memo to "Store Managers" from Thomas Campbell. Use today's date. The subject is "Chocolate Terms."

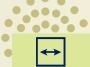

#### **REVIEW**

Remember to remove all formatting from previous search and replace actions.

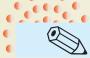

#### TIP

The Small caps check box and all the other check boxes in the Find and Replace Font dialog boxes initially appear shaded. Click the Small caps check box once to select it.

- 3. Replace the text "cocoa bean" with cacao bean throughout the document.
- 4. Replace the italic formatting of the chocolate terms with bold, small caps formatting. Check the format options under the **Replace with** text box. (It should read "Bold, Not Italic, Small caps, Not All caps." Press Ctrl + I to turn off italic format if necessary.) Make sure no search options are checked before you begin replacing.
- 5. Add your reference initials to the document.
- 6. Save the document as *[your initials]*8-16 in your Lesson 8 folder.
- 7. Submit and close the document.

## Exercise 8-17

Find and replace text, special characters, and formatting.

- 1. Open the file **Holiday**. Format the document as a memo to "Store Managers" from Thomas Campbell. Use the current date, and the subject is holiday sales.
- 2. Revise the first paragraph as shown in Figure 8-13.

#### Figure 8-13

#### popular during

The table below lists the most items sold for our busiest holidays by state.

results

We compiled the numbers using sales from the 3-week period preceding

each holiday. If you would like a breakdown by individual stores, let me
for next year

know. We will use these figures to determine our production schedules. If

you have any comments regarding this information, please call me.

- 3. Replace the text "chocolate suckers" with Halloween favors.
- 4. Replace the 3 points spacing after paragraph formatting with double spacing.

- 5. Replace all bold formatting with blue underline, small caps, and blue font color formatting.
- 6. Format the first line of text in the document with 72 points of spacing before the paragraph.
- 7. Add your reference initials, and spell-check the document.
- 8. Save the document as *[your initials]*8-17 in your Lesson 8 folder.
- 9. Submit and close the document.

## Exercise 8-18

### Find and replace text and formatting.

- 1. Open the file Club 2.
- 2. Alphabetize the list that begins "milk chocolate-covered nuts" through "three-tier."
- 3. Copy the text "CC Chocolate Club" and paste the text at the beginning of the document. Press Enter.
- 4. Replace the text "CC Chocolate Club" with "Campbell's Confections' Chocolate Club."
- 5. Replace the single-spaced paragraph format with 12 points spacing after (12 pt) and .25 first-line indent.
- 6. Replace all hyphens with an en dash.
- 7. Format the list beginning with "caramel" through "truffles" as a bulleted list.
- 8. Format the first line as a title—uppercase, bold, 14 points, shadow, center alignment, and no indent. Apply 72 points spacing before and 24 points spacing after.
- 9. Add a page border to the document. (Open the Borders and Shading dialog box, and click the **Page Border** tab. Click **Box** under setting, and choose a geometric pattern located near the bottom of the Art dropdown list. Select an appropriate width and color.)
- 10. Spell-check the document.
- 11. Save the document as **[your initials]8-18** in your Lesson 8 folder.
- 12. Submit and close the document.

## **Exercise 8-19 ◆ Challenge Yourself**

Find and replace text, special characters, and formatting.

- 1. Open the file **Agenda**.
- 2. Replace each single paragraph mark with 12 points spacing after (12 pt).
- 3. Find the text "PM" and replace it with p.m. Include the Match case option.

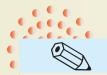

**TIP** 

Click in the Find what text box. Key "Session" and press Spacebar then click Special and choose Any Character; that is, Session ^?.

- 4. Find the text "AM," and replace it with a.m.
- 5. Replace italic formatting with 12-point bold and small caps formatting.
- 6. Replace each hyphen (-) with an em dash.
- 7. Use the **Replace** command to format all session numbers (Session 1, Session 2, etc.) with italic format by using the wildcard "?".
- 8. Center the three-line title and apply 16-point bold and small caps formatting. Add 48 points of spacing before the first line and 24 points of spacing after the third line. Apply a bottom border to the third line of the title.
- 9. Format "Agenda" with center alignment, 14 points, bold, and small caps.
- 10. Save the document as *[your initials]*8-19 in your Lesson 8 folder.
- 11. Submit and close the document.

# On Your Own

In these exercises, you work on your own, as you would in a real-life business environment. Use the skills you've learned to accomplish the task—and be creative.

## **Exercise 8-20**

Key a song lyric you know, preferably one with a repetitive chorus. Copy the lyric, and paste it below the original. In the copy of the lyric, find an important word that is used repeatedly in the lyric and replace it with its opposite. Save the document as *[your initials]*8-20 and submit it.

## **Exercise 8-21**

Write a summary about a book you recently read. Replace paragraph returns that begin new paragraphs with 6 points of spacing after paragraphs. Replace any occurrence of two spaces with one space. Save the document as *[your initials]8-21*. Submit the document.

## Exercise 8-22

Log onto the Internet, and find a Web site about one of your favorite hobbies or interests. Copy-and-paste information from the Web site to a new document. Find and replace any formatting you do not want in the document. Give the document a title. Save the document as *[your initials]8-22* and submit it.